**Inicia sesión en tu Chromebook con tu** [ID#@casdschools.org](mailto:ID#@casdschools.org)**de alumnos. Ya deberías tener tu contraseña.**

**Haga clic en la pestaña "Iniciar sesión en su cuenta"**

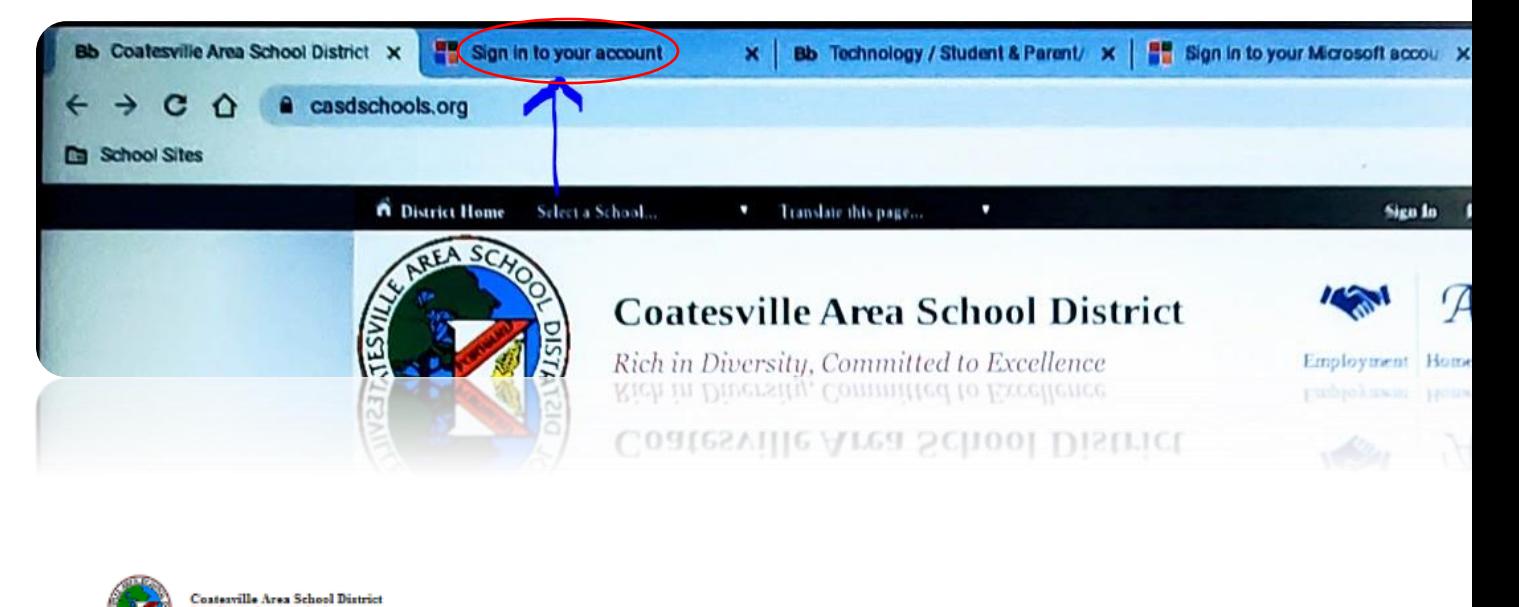

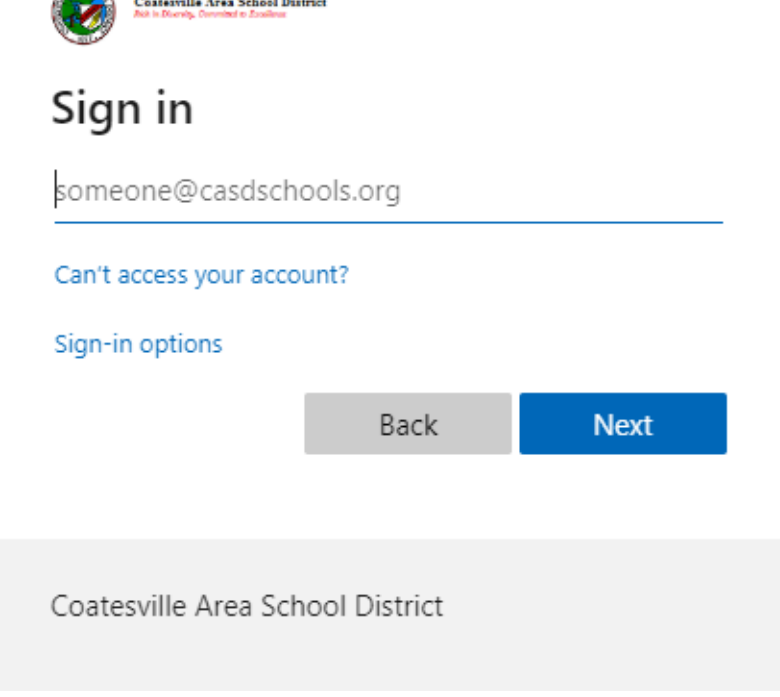

**Escriba su ID de** estudiante **ID@casdschools.org (necesita escribir la dirección de correo electrónico completa aquí.** 

**Por ejemplo: 23451235@casdschools.org**

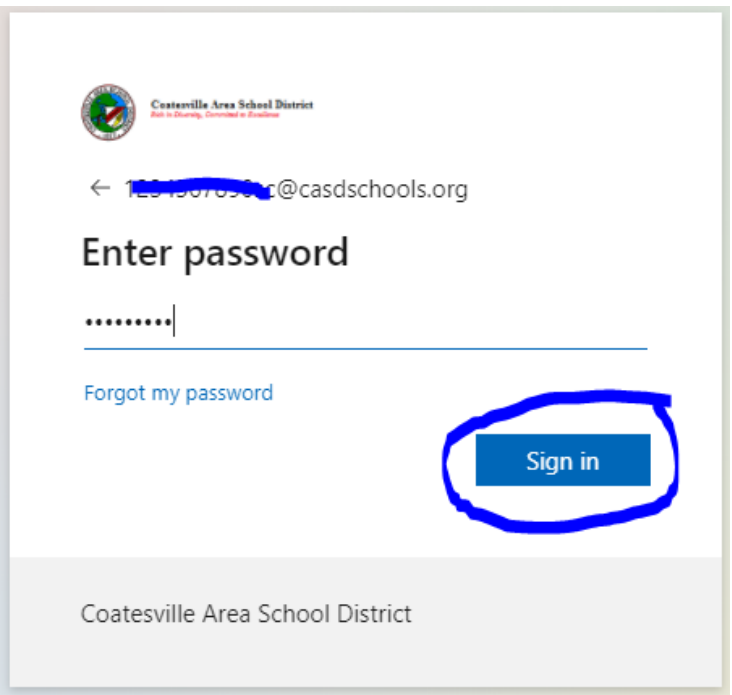

**Después de iniciar sesión correctamente, se inicia sesión en sus clases de Canvas. Encuentra tus clases.**

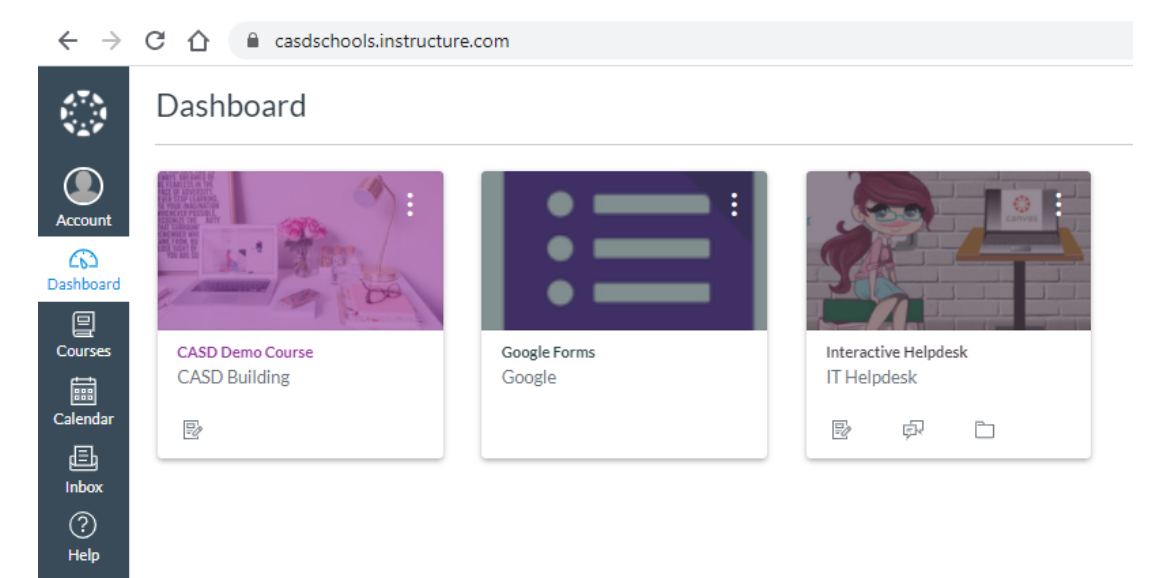